# 固定报表样式

示例

如下报表,实现每页显示两列表格,并且每页显示总计10个表格。

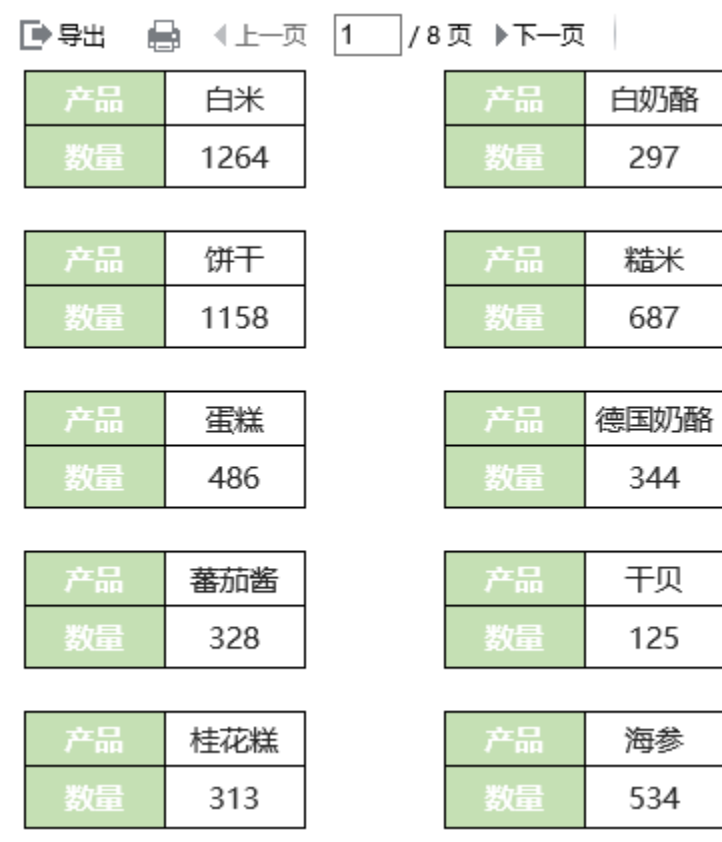

第二页:

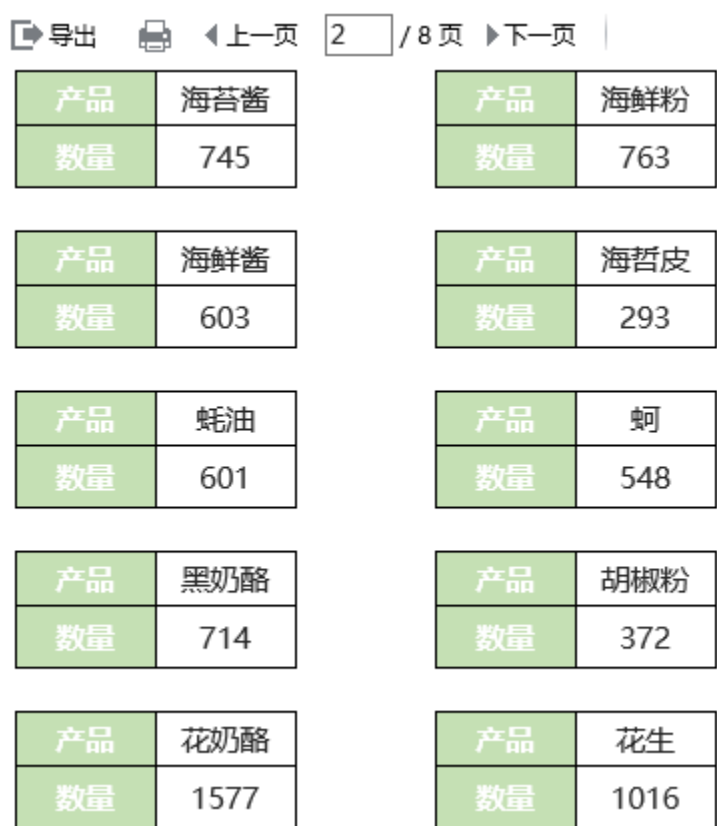

 $\overline{a}$ 

# 实现方法

# 1.创建数据集

新建数据集,查询出产品及数量数据。并且为了将每10条数据显示在一页上,需要添加标志列,每10条数据标识列的数据一样。比如第1-10条数据, 标志为0,第11-20条数据,标志为1,以此类推

预览如下:

第一页

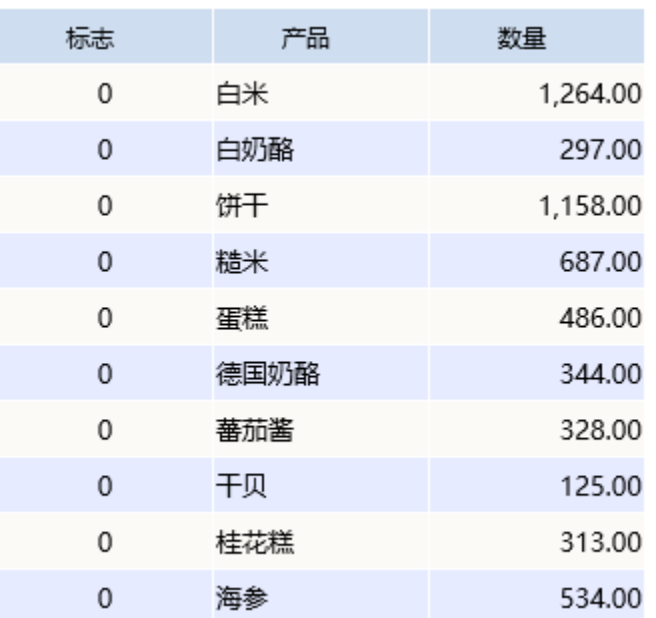

### 第二页:

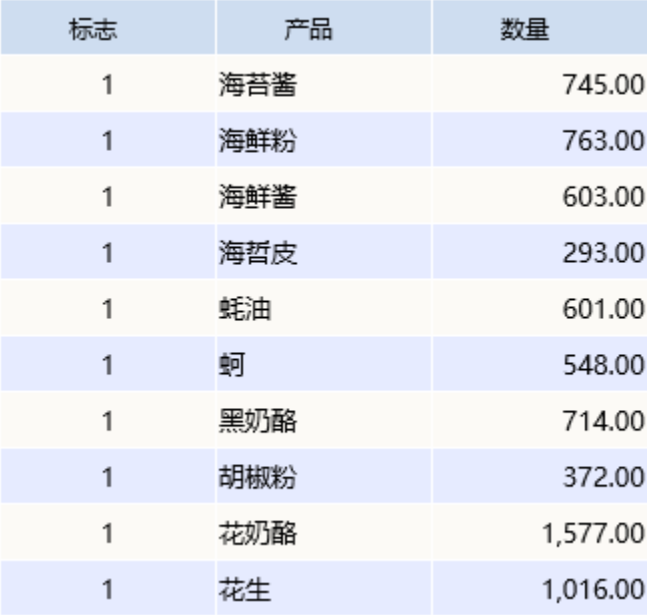

# 2.新建电子表格

在Excel中新建电子表格,设计表样如下:

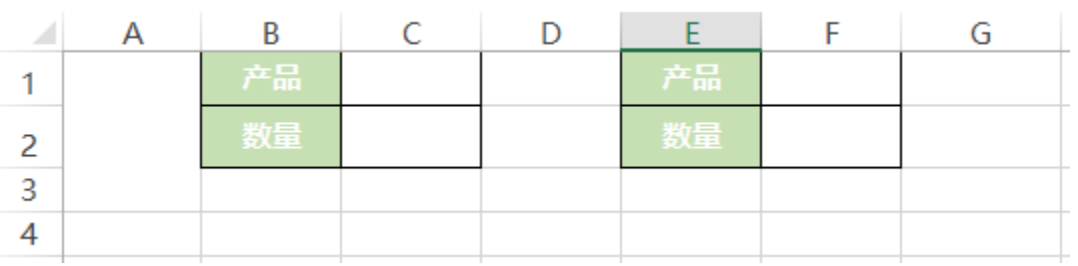

(1)其中合并A1,A2,A3单元格,该位置用于放置标志数据,作为父格进行数据扩展

(2)B3-F3单元格留空,用于纵向多个小表格之间的间隔

### 3.设置标志

在右侧数据集面板中找到步骤1中的数据集,将标志字段拖拽到A1单元格

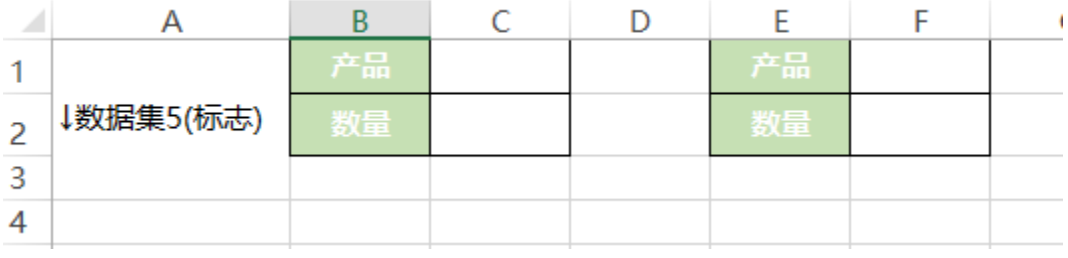

# 4.设置左侧小表格

## (1)拖拽字段

在右侧数据集面板中找到步骤1中创建的数据集,将字段拖拽到相应单元格,如下:

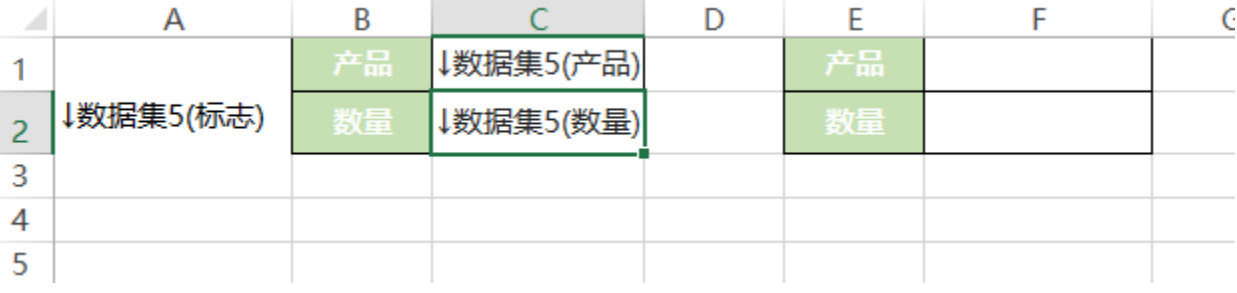

# (2)设置父格

将B1、B2、B3、C2、C3、D1、D2、D3单元格的左父格设置为C1,则产品进行扩展时,相应的静态文字单元格及空白单元格也会随之扩展

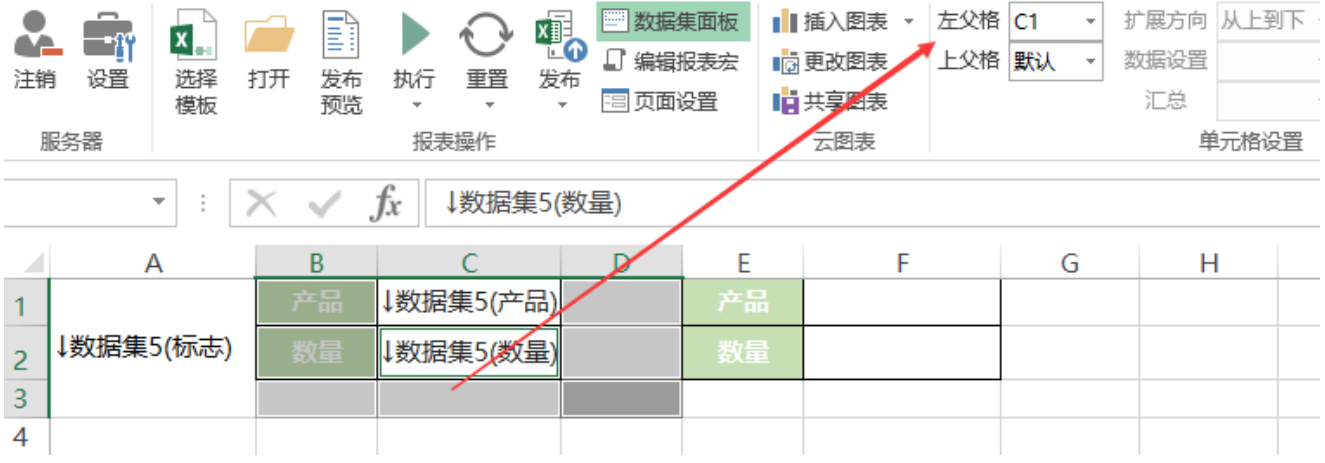

#### 将C1单元格的左父格设置为A1 左父格 A1 扩展方向 从上到下 -B 碅。 ■ 数据集面板 ■■插入图表 ▼  $\overline{\phantom{a}}$  $\mathbf{x}$ <sub> $\mathbf{u}$ </sub>  $-\eta$ Œ. ₹ □ 编辑报表宏 □□更改图表 上父格 默认 数据设置 分组  $\downarrow$  $\bar{\mathbf{v}}$ 注销 设置 选择 打开 执行 重置 发布 发布 国页面设置 中共享図表 汇总 计数 模板 预览  $\tau$  $\scriptstyle\rm v$  $\tau$ 服务器 云图表 报表操作 单元格设置 fx ↓数据集5(产品)  $C1$  $\overline{\phantom{a}}$  $\checkmark$ ÷  $\times$ B  $\mathsf{C}$ D E F A G Н ↓数据集5(产品)  $\mathbf{1}$ ↓数据集5(标志) 牧長 ↓数据集5(数量) 数量  $\overline{2}$ 3 4 5

## 5.设置右侧小表格

# (1)拖拽字段

在右侧数据集面板中找到步骤1中创建的数据集,将字段拖拽到相应单元格,如下:

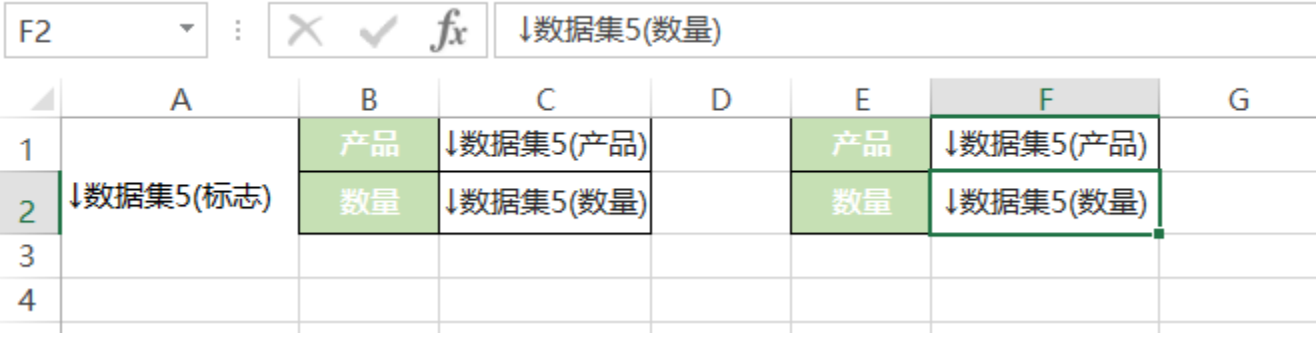

## (2)设置父格

将E1、E2、E3、F2、F3单元格的左父格设置为F1,则产品进行扩展时,相应的静态文字单元格及空白单元格也会随之扩展

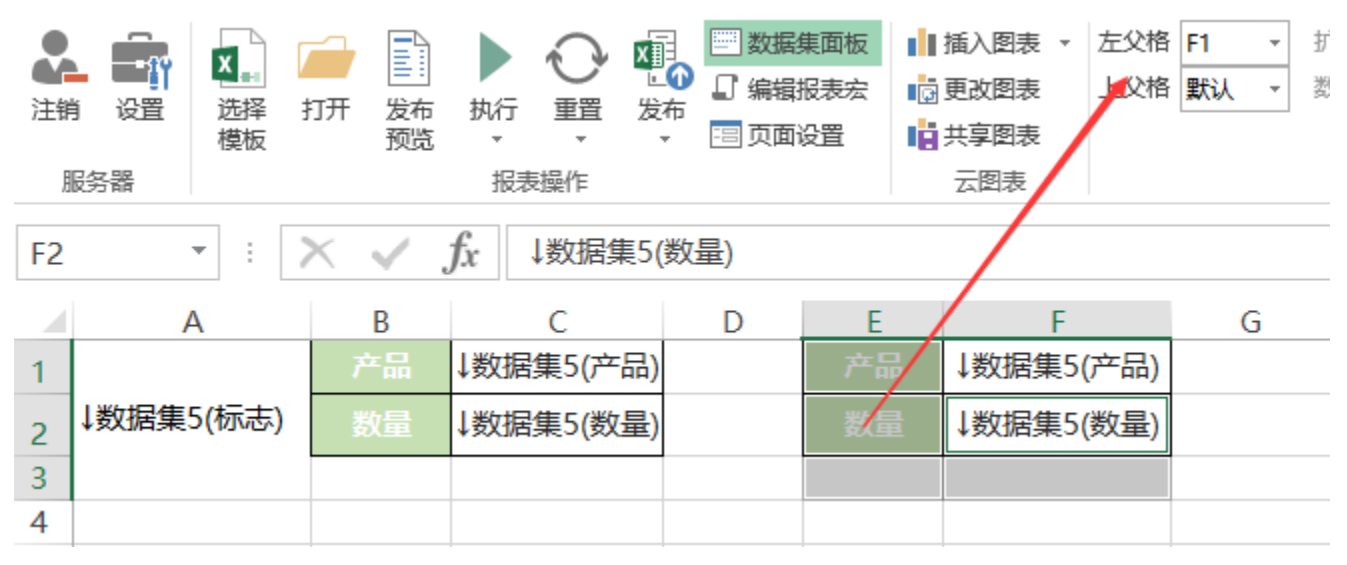

将F1单元格的左父格设置为A1

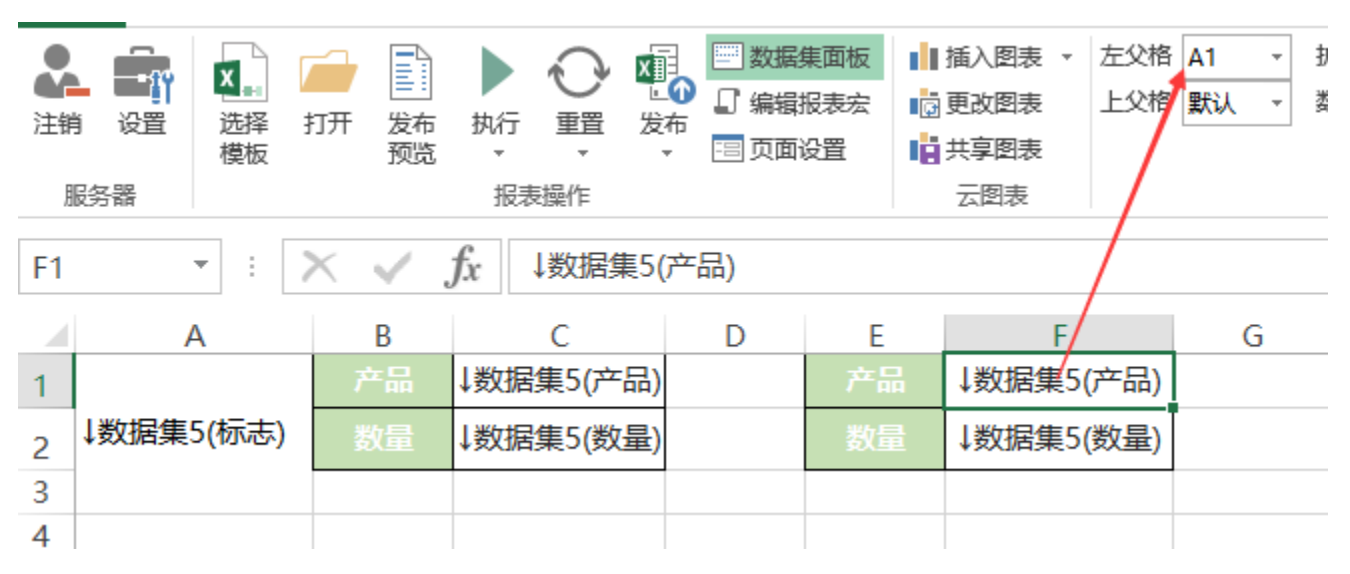

### 6.设置显示数据

(1) 双击C1单元格,在弹出的单元格属性窗口中, 切换到"其他"页签, 设置"结果集筛选"为"奇数"。则左侧小表格会显示对应的标识数据中的 奇数行的数据

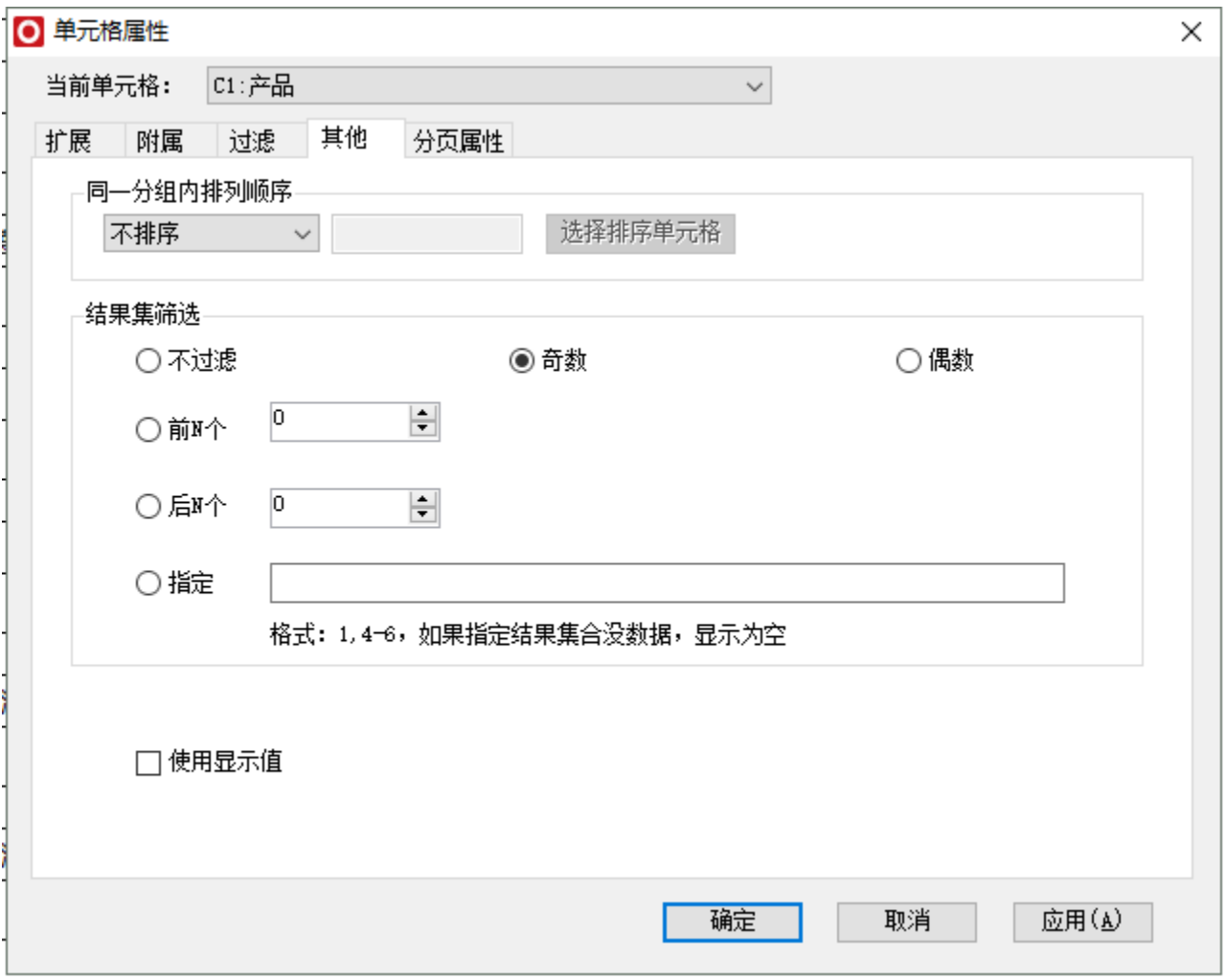

(2)双击F1单元格,在弹出的单元格属性窗口中,切换到"其他"页签,设置"结果集筛选"为"偶数"。则右侧小表格会显示对应的标识数据中的 偶数行的数据

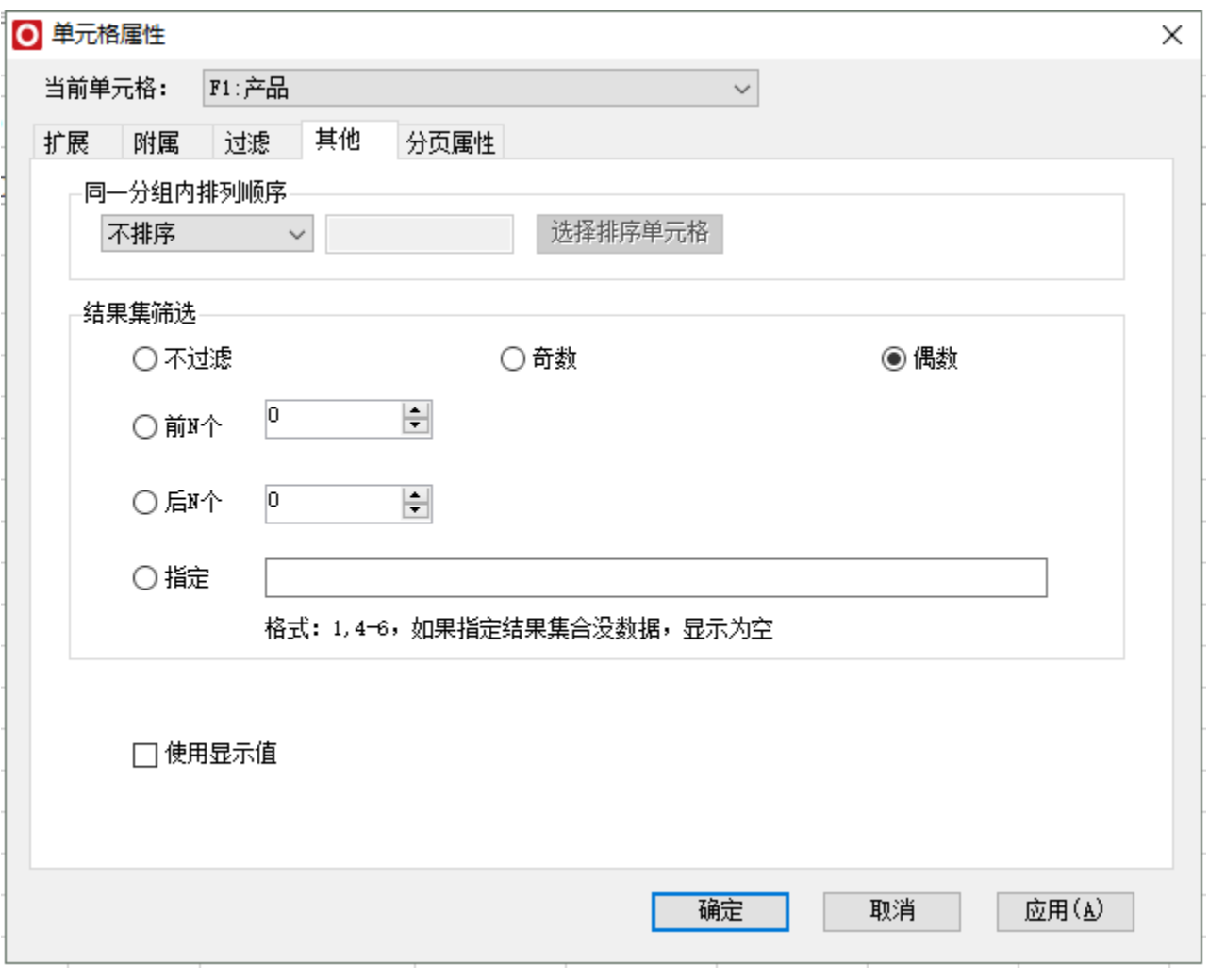

# 7.设置分页

(1) 双击标志位所在的A1单元格,在弹出的单元格属性窗口中, 切换到"分页属性"页签, 选择"行后分页"

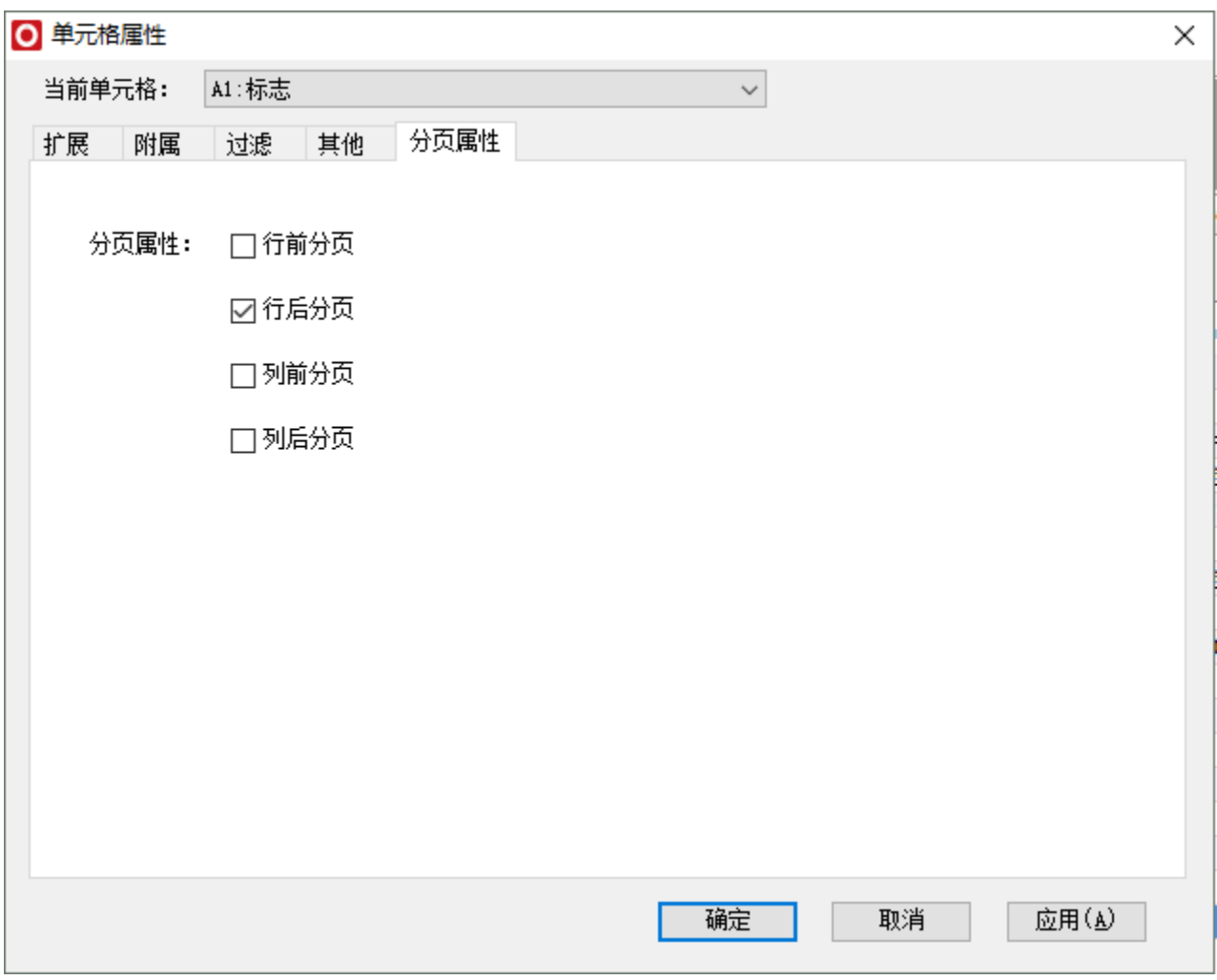

行后分页设置项请参考:[片区分页报表](https://history.wiki.smartbi.com.cn/pages/viewpage.action?pageId=21955482)

(2)点击smartbi页签下的"页面设置",勾选"分页显示"

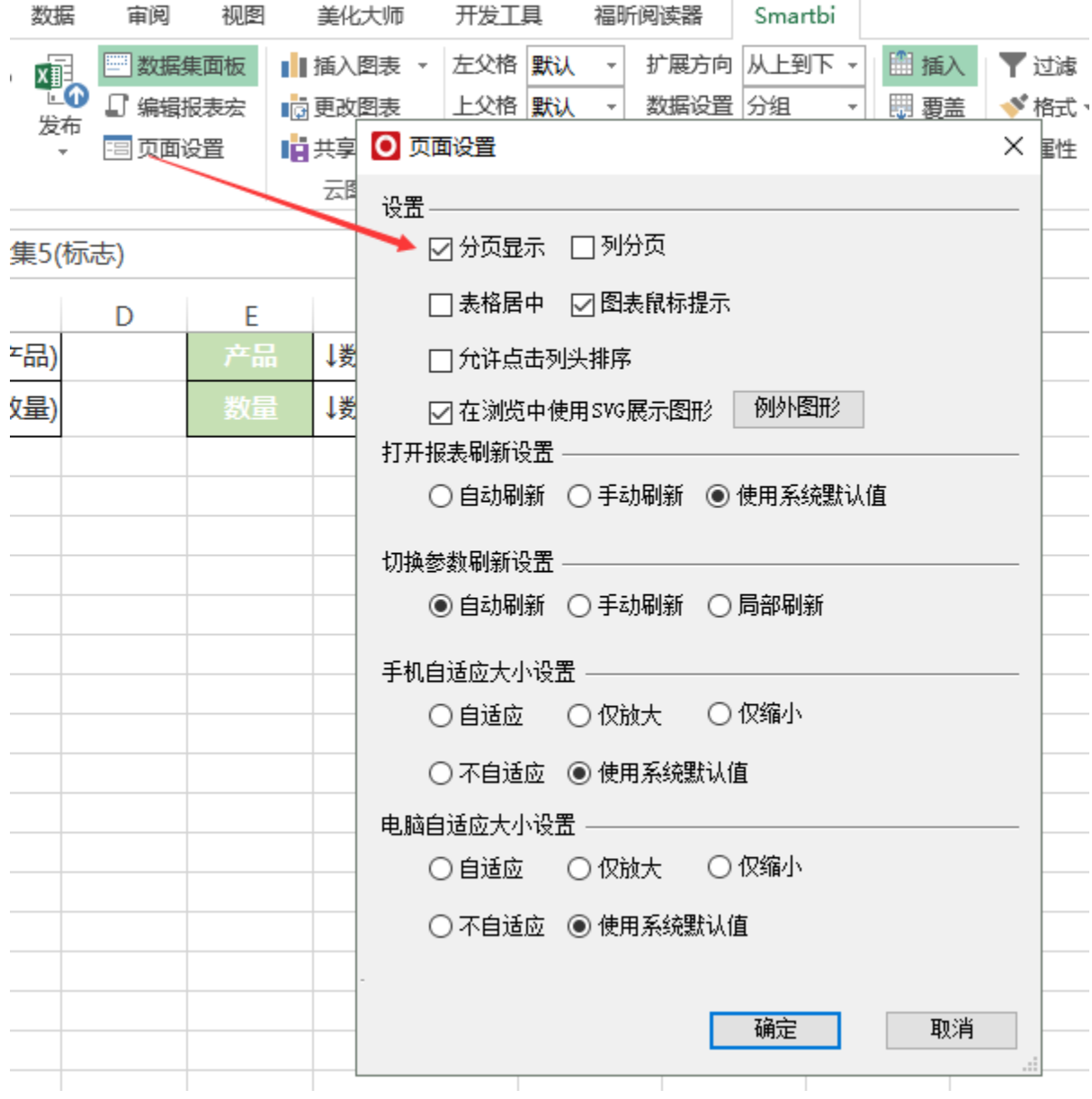

# 8.隐藏标志

将A列隐藏

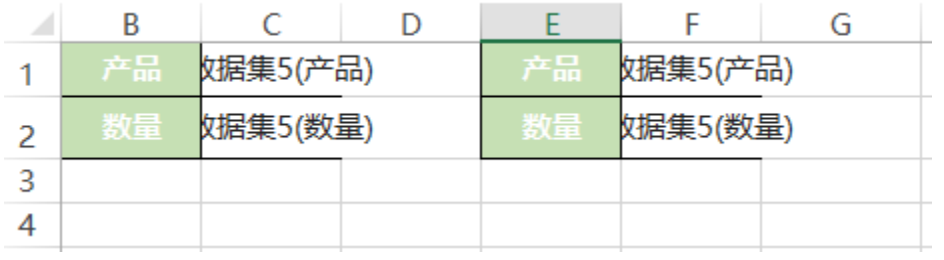

# 9.发布预览

点击工具栏上的"发布预览"按钮,保存电子表格,效果如下:

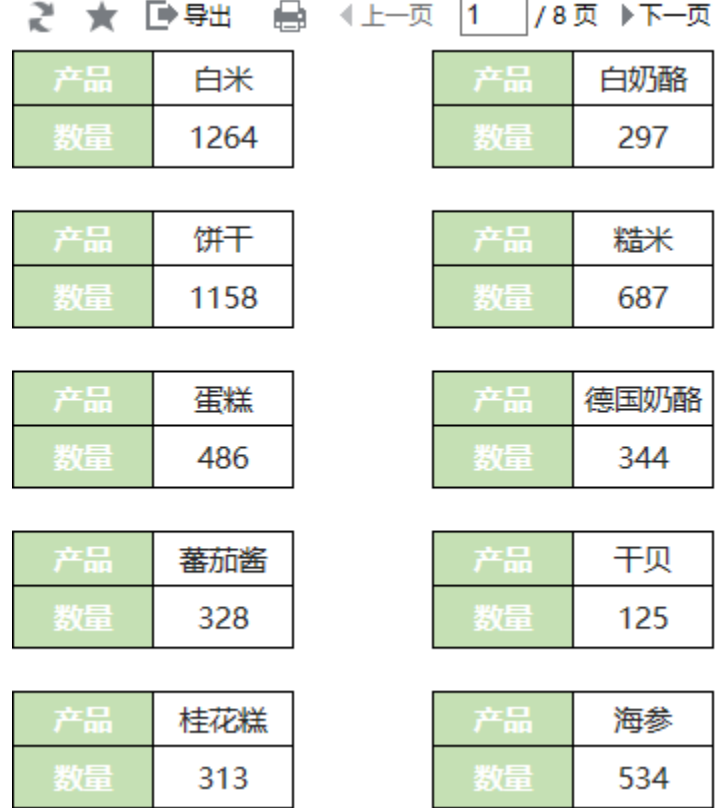

注:此报表是最简单的多列样式,若报表存在表头,需要翻页显示,请注意设置打印标题。

## 资源下载

报表资源:[固定报表migrate.xml](https://history.wiki.smartbi.com.cn/download/attachments/24314585/%E5%9B%BA%E5%AE%9A%E6%8A%A5%E8%A1%A8migrate.xml?version=1&modificationDate=1472710561000&api=v2)